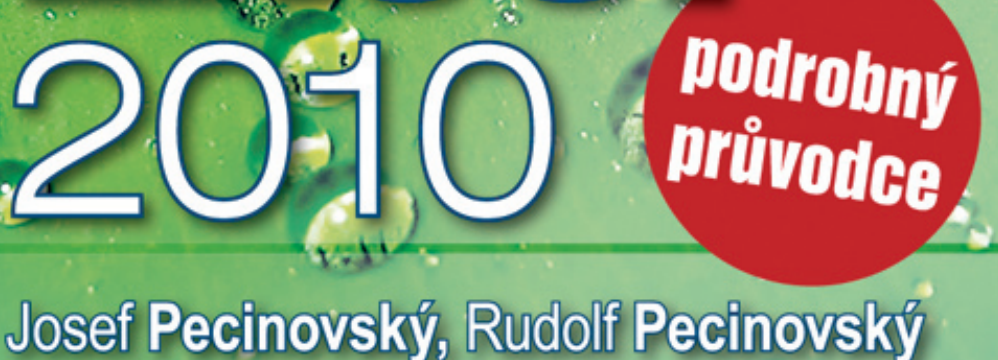

**PRUVODCE** 

Seznámení s programem a novinky Excelu 2010 Pracovní sešit, formátování sloupců a řádků Vytváření efektivních grafů a vkládání obrázků Důležité symboly, čísla a práce s nápovědou

**RADAICZ** 

### Upozornění pro čtenáře a uživatele této knihy

Všechna práva vyhrazena. Žádná část této tištěné či elektronické knihy nesmí být reprodukována a šířena v papírové, elektronické či jiné podobě bez předchozího písemného souhlasu nakladatele. Neoprávněné užití této knihy bude trestně stíháno.

Používání elektronické verze knihy je umožněno jen osobě, která ji legálně nabyla a jen pro její osobní a vnitřní potřeby v rozsahu stanoveném autorským zákonem. Elektronická kniha je datový soubor, který lze užívat pouze v takové formě, v jaké jej lze stáhnout s portálu. Jakékoliv neoprávněné užití elektronické knihy nebo její části, spočívající např. v kopírování, úpravách, prodeji, pronajímání, půjčování, sdělování veřejnosti nebo jakémkoliv druhu obchodování nebo neobchodního šíření je zakázáno! Zejména je zakázána jakákoliv konverze datového souboru nebo extrakce části nebo celého textu, umisťování textu na servery, ze kterých je možno tento soubor dále stahovat, přitom není rozhodující, kdo takovéto sdílení umožnil. Je zakázáno sdělování údajů o uživatelském účtu jiným osobám, zasahování do technických prostředků, které chrání elektronickou knihu, případně omezují rozsah jejího užití. Uživatel také není oprávněn jakkoliv testovat, zkoušet či obcházet technické zabezpečení elektronické knihy.

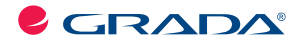

Copyright © Grada Publishing, a.s.

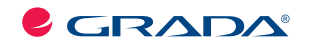

Copyright © Grada Publishing, a.s.

## **Excel 2010**

#### **podrobný průvodce**

#### **Josef Pecinovský, Rudolf Pecinovský**

Vydala Grada Publishing, a.s. U Průhonu 22, Praha 7 jako svou 4128. publikaci

Odpovědný redaktor Pavel Němeček Sazba Tomáš Brejcha Počet stran 240 První vydání, Praha 2010

© Grada Publishing, a.s., 2010

*V knize použité názvy programových produktů, fi rem apod. mohou být ochrannými známkami nebo registrovanými ochrannými známkami příslušných vlastníků.*

Vytiskly Tiskárny Havlíčkův Brod, a.s. Husova ulice 1881, Havlíčkův Brod

ISBN 978-80-247-3496-5 (tištěná verze) ISBN 978-80-247-7409-1 (elektronická verze ve formátu PDF) © Grada Publishing, a.s. 2012

# Obsah

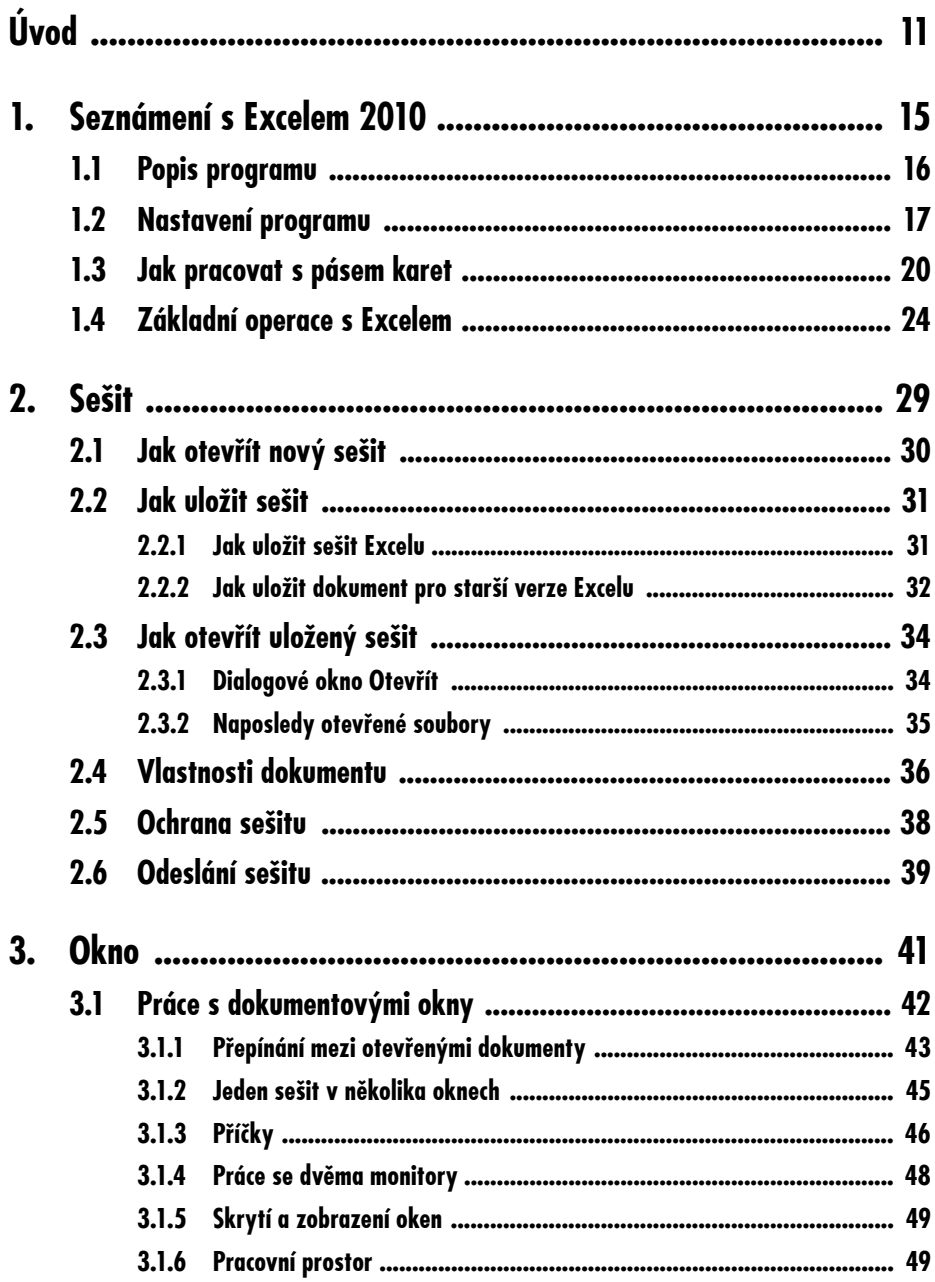

## Obsah

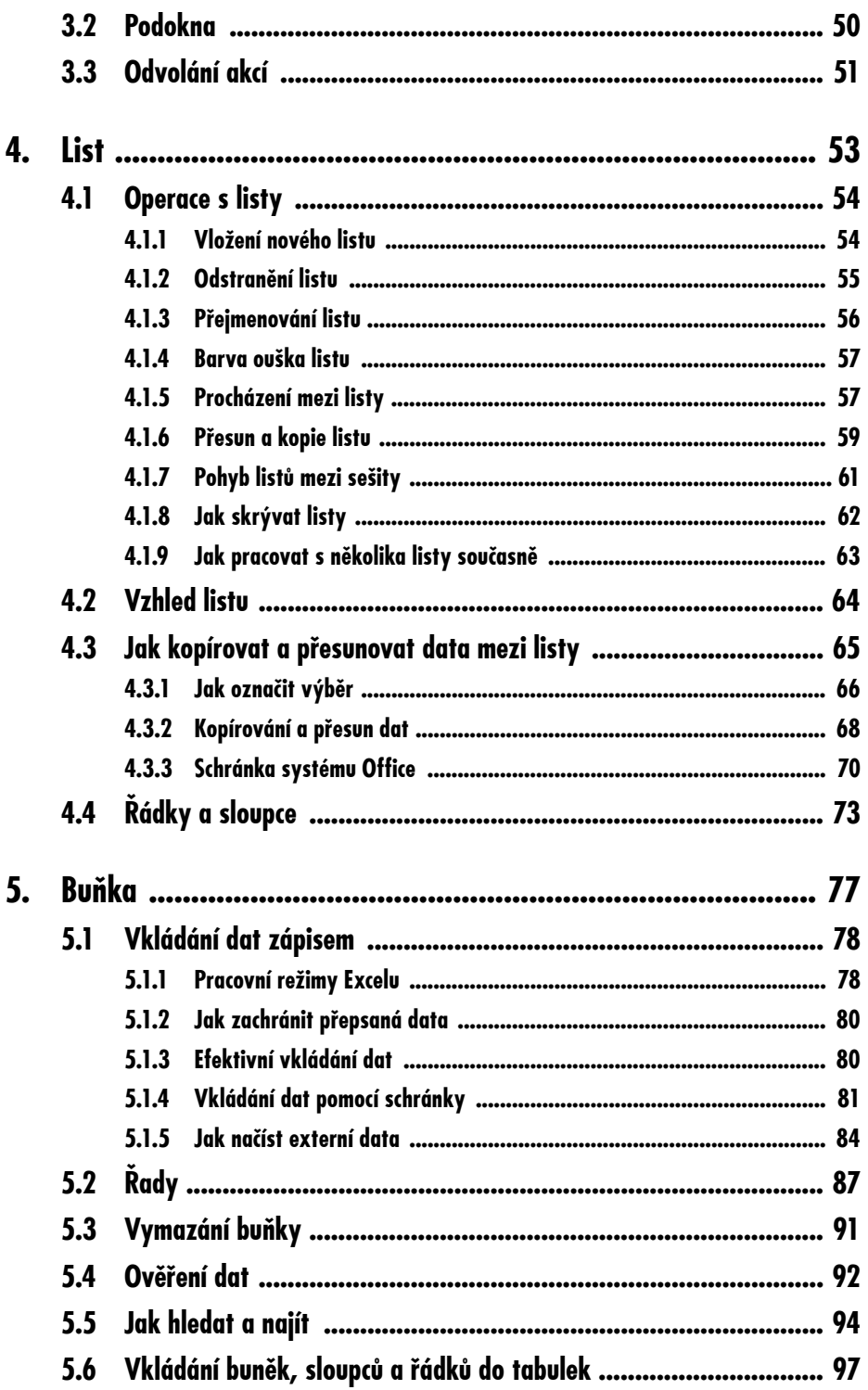

## Obsah

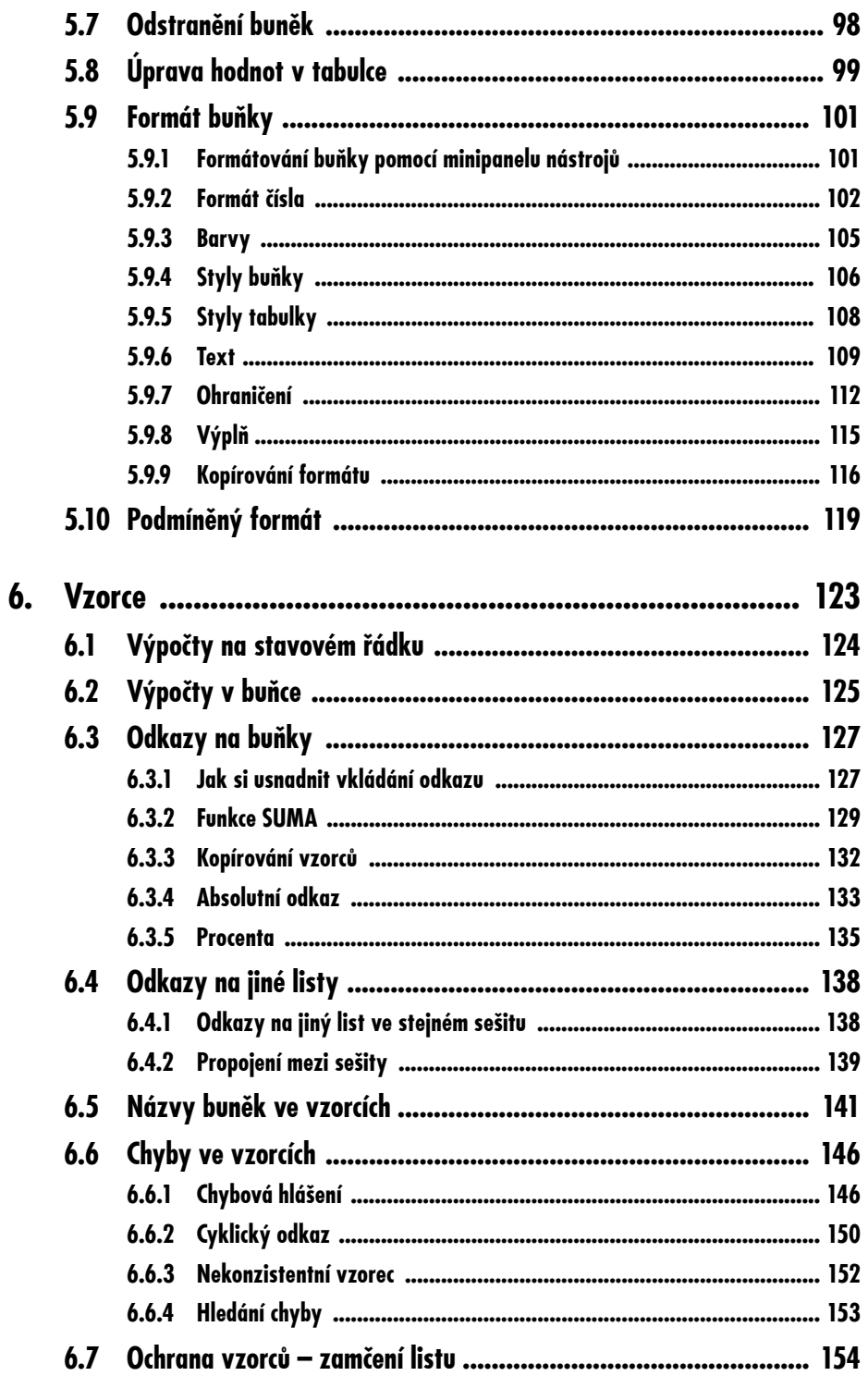

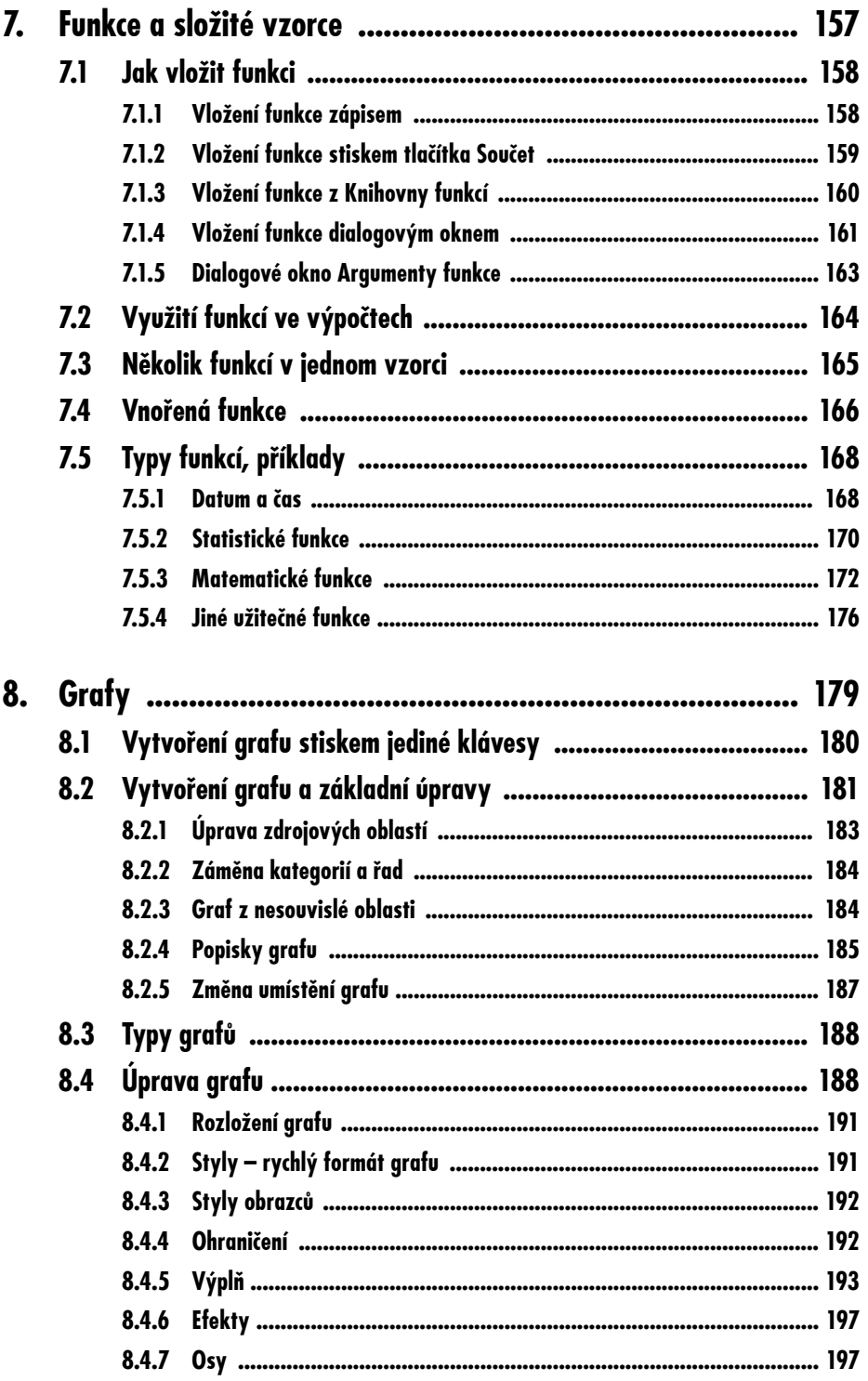

## Obsah

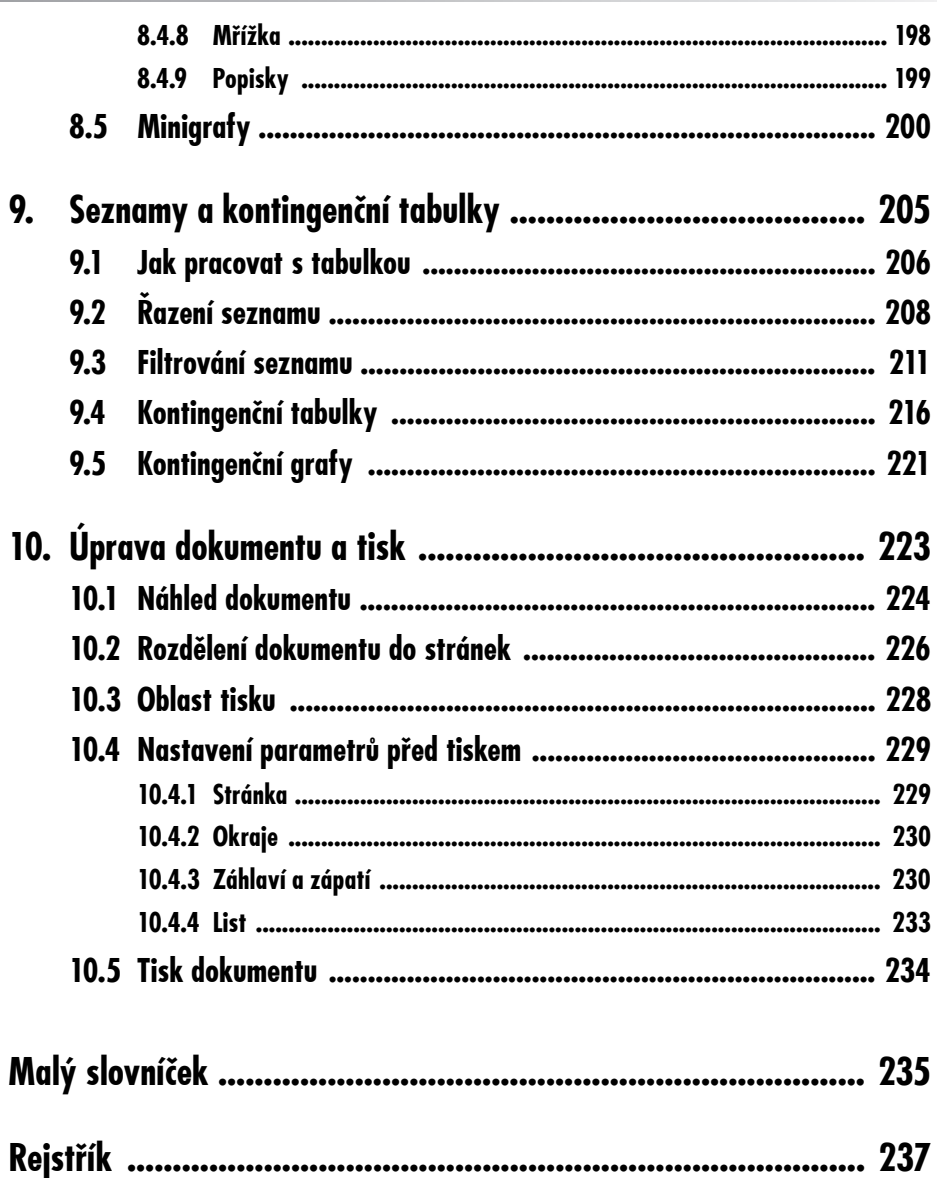

# **Úvod**

Firma Microsoft přináší na podzim roku 2010 novou verzi kancelářského balíku Office 2010; její nedílnou součástí je i tabulkový kalkulátor Excel 2010, kterému je věnována tato kniha.

Autoři programu usoudili, že novinka předchozí verze, tedy ovládání pomocí pásu karet, se osvědčila, a použili ji i ve verzi následující. Do systému pásu karet je nyní vhodněji zahrnuta tzv. nabídka Office, která se proměnila v soustavu několika samostatných listů, čímž zmizela nutnost pro řadu operací otvírat sadu dialogových oken.

Excel 2010 samozřejmě převzal to, co bylo v předchozích verzích dokonalé nebo téměř dokonalé, nijak se proto nezměnil způsob vkládání dat a sestavení výpočtů, některé funkce jsou však inovovány.

#### **O čem je tato kniha**

Nakladatelství Grada nezůstává pozadu, a proto téměř současně s uvedením nové verze Office na trh vydává sadu příruček, které mají uživatelům přechod na novou verzi usnadnit.

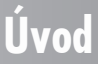

V této knize se čtenář doví vše podstatné o aplikaci MS Excel 2010. Popisují se zde všechny základní informace o tom, jak program spustit, jak se orientovat v jeho prostředí a jak vkládat, upravovat a zpracovávat data.

#### **Komu je kniha určena**

Kniha je určena pro pokročilé začátečníky. Čtenář této knihy by měl mít alespoň základní ponětí o práci s počítačem – měl by umět počítač spustit a vypnout, spouštět programy, pracovat s klávesnicí a myší. Měl by mít určité znalosti o základních operacích při práci s dokumenty a soubory.

V této knize nehledejte mnohé funkce, které jsou určeny pouze pokročilým uživatelům. Protože kniha je určena spíše začínajícím uživatelům, mnohá témata nejsou popsána tak podrobně, jak by si zasluhovala, a text se jich dotkne jen okrajově nebo vůbec ne (kontingenční tabulky, logické funkce, makra atd.).

#### **Struktura knihy**

Kniha je rozdělena do deseti kapitol a postupně se v textu přechází od obecných informací ke konkrétním postupům při zpracování dat. Pokud je to možné, bude text doplněn konkrétním případem z praxe. Text knihy je zaměřen především na použití Excelu ve školství, v menších firmách a kancelářích a v domácnostech. Vše je doplněno několika stovkami názorných obrázků.

Úvodní kapitola je seznamovací a je určena především těm, kteří ještě nikdy s Excelem nepřišli do kontaktu.

Druhá kapitola popisuje všechny operace týkající se sešitu, tedy dokumentu Excelu. Popisují se zde nejdůležitější operace při ukládání a otvírání sešitů, a jsou zde zmíněny i metody, kterými můžete svá data ochránit před nepovolanými zraky.

Třetí kapitola je věnována dokumentu, tedy práci s okny. Seznámíte se s postupy, které usnadňují zobrazení dokumentu a umožní vám dobře se orientovat i v rozlehlých tabulkách. Kromě toho je v této kapitole zmíněna i práce s tzv. podokny a postupy při odvolání akcí.

Ve čtvrté kapitole najdete vše, co se týká listů, tedy už vlastních tabulek. Podrobně jsou popsány všechny operace s listy (vložení odstranění, přejmenování, kopírování a přesun). Kromě toho zde najdete mnohé o úpravě vzhledu listu a také o přesunu a kopírování dat.

Základním prvkem tabulky v Excelu je buňka, a o té se píše v páté kapitole. Podrobně se zde popisují různé metody pro vkládání dat, a to nejen prostým zápisem, ale i automatickým vytvářením řad a importem z dokumentů jiných aplikací. Operace s buňkami patří k základním dovednostem, a tak se dočtete, jak buňky vkládat, přesunovat, kopírovat a také upravovat.

Šestá kapitola je věnována výpočtům v Excelu a podrobně popisuje vytváření jednoduchých vzorců. Jedná se především o prosté výpočty přímo v buňkách i za použití nejjednodušší funkce **SUMA**. Je také zmíněno propojování mezi listy a dočtete se i o kopírování vzorců a o absolutním a relativním odkazu.

Sedmá kapitola už se věnuje složitějším výpočtům, především za pomocí funkcí. Kromě podrobného popisu několika metod vkládání funkcí do buňky se dočtete o tom, jak správně určit argumenty funkcí, a na několika praktických příkladech si ověříte, jak s funkcemi pracovat.

## **Úvod**

Nedílnou součástí tabulek jsou i grafy, o nichž se hovoří v osmé kapitole. Popisuje se zde vytvoření grafů od jednoduchých hmatů na klávesnici až po detailní sestavení pomocí nástrojů Excelu, jejich následná úprava a formátování.

Malým úvodem do pokročilých možností Excelu je devátá kapitola, popisující práci s rozlehlými tabulkami, seznamy, a jejich další zpracování, vytváření souhrnných, tedy kontingenčních tabulek.

Závěrečná kapitola je věnována konečné úpravě dokumentu, nastavení parametrů tiskové strany a vlastnímu tisku.

V dodatku ke knize najdete stručný přehled nejdůležitějších pojmů, se kterými se v knize můžete setkat. Pokud narazíte v textu na nějaký pojem, kterému nerozumíte, doporučujeme vám nahlédnout právě sem.

#### **Zavedené pojmy**

Abychom si v textu knihy vzájemně porozuměli, je třeba na tomto místě sjednotit názvosloví, a to většinou proto, že v běžné praxi se používá pro stejné věci různých pojmů.

- **Ukazatel myši** grafický symbol ovládaný pohybem myši po podložce, též kurzor myši nebo myší kurzor.
- **Najetí** umístění ukazatele myši na objekt, kterým se bude uživatel dále zabývat.
- **Klepnutí** stisknutí a následné uvolnění levého tlačítka myši; dříve kliknutí. Tady je třeba podotknout, že v nápovědě se objevuje právě výraz kliknutí, my se však budeme důsledně držet správné české terminologie.
- **Poklepání** dvojí rychlé stisknutí levého tlačítka myši, nutné například ke spuštění programu pomocí ikony; dříve dvojklik nebo dablklik
- **Stisk tlačítka** tlačítkem se zde rozumí grafický orámovaný objekt na obrazovce, ve kterém je umístěn text nebo piktogram. Tlačítko se stiskne najetím na objekt a následným klepnutím. Zpravidla se tak vyvolá akce.
- **Zadání příkazu z nabídky** nabídka je lišta umístěná pod horním okrajem okna, příkaz se zadává klepnutím na název skupiny příkazů a dále na položku příkazu z rozbalené rolety.
- **Místní nabídka** nabídka otevřená stiskem pravého tlačítka myši na objektu, jehož se má příkaz týkat. Příkaz se ale zadává stiskem levého tlačítka myši.
- **Výběr** označená část textu, obrázku, dokumentu. Všechny další operace se budou týkat celého tohoto výběru, ale nikoli dalších objektů.
- **Klávesová zkratka** současný stisk dvou nebo více kláves, jedna z nich je přeřaďovač CTRL, ALT nebo SHIFT. Zapisuje se například CTRL+S, což znamená, že je třeba nejdříve stisknout klávesu CTRL, podržet, přidat stisk klávesy S a vše uvolnit.
- **Ikona** vers. **Tlačítko**. Ikonou se rozumí objekt na pracovní ploše Windows nebo v otevřeném okně, skládá se z piktogramu a popisku, a je třeba ji aktivovat poklepáním; většinou se jejím prostřednictvím spouštějí aplikace. Tlačítko je zpravidla ohraničený objekt v aplikačním nebo dialogovém okně, k jeho aktivaci stačí jediné klepnutí a jeho prostřednictvím se vykoná určitý příkaz (naznačený popiskem nebo piktogramem) nebo se otevře dialogové okno.

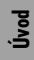

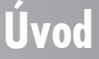

 **Názvy tlačítek**, které uvádíme v této knize, jsou shodné s popisky, které se zobrazí po najetí ukazatelem myši na tlačítka. Pokud některá tlačítka nedávají popisek (stává se to), uvádíme název tlačítka shodný s následující akcí, následně otevřeným dialogovým oknem nebo výrazem vyplývajícím z kontextu; v každém případě se pokoušíme umístění tohoto tlačítka lokalizovat pomocí obrázku.

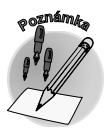

*Tato kniha je napsána v prostředí Windows 7. Znamená to, že všechny obrázky i postupy budou odpovídat tomuto novému operačnímu systému. Používáte-li ve svém počítači ještě starší systém (pravděpodobně Windows Vista nebo XP), nemůže to být na škodu, protože Excel 2010 pracuje bez potíží i pod tímto systémem. Rozdíly mohou být především v některých dialogových oknech převzatých z aplikace Průzkumník.*

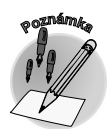

*Při psaní této knihy jsme předpokládali, že čtenář má nepřetržité připojení k internetu (dnes by mělo být již samozřejmostí). Pokud toto připojení nemáte, můžete samozřejmě knihu pilně studovat a většinu popisovaných akcí si vyzkoušet, ale někde přece jen narazíte.*

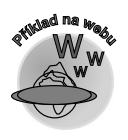

*Většina operací popisovaných v této knize je demonstrována na jednoduchých příkladech. Abychom vám ulehčili poznávání programu, můžete si z internetových stránek Grady stáhnout několik souborů, jejichž názvy odpovídají názvům kapitol a obsahují uvedené příklady. Název příslušného souboru najdete vždy na začátku kapitoly a je označen ikonou .*

## **Úvod**

# **1.**

+

# **Seznámení s Excelem 2010**

Blahopřejeme vám, právě jste otevřeli knihu o jednom z nejdokonalejších produktů, který kdy vyšel z programátorských dílen.

K čemu lze Excel využít? Jen vyjmenování všech možností by zabralo mnoho a mnoho stránek. Je to univerzální nástroj použitelný všude tam, kde se objevují čísla a současně jsou mezi těmito čísly nějaké vztahy. Znamená to, že Excel využijete i tehdy potřebujete- -li dvě čísla sečíst (nezapomeňte na to!), ale třeba i tam, kde potřebujete zpracovat tisíce vstupních hodnot, tedy při vyhodnocování výrobních záznamů. Hodí se v domácnosti, v malé firmě, ve škole, v peněžním ústavu, v každé kanceláři i v malém provozu.

Ano, hodí se všude tam, kde je možné data uspořádat do jednoduché (nebo i složité) tabulky. Proto Excel řadíme mezi programy, kterým se říká tabulkové kalkulátory; můžete také slyšet výraz "tabulkové procesory", nezřídka se setkáte s anglickým pojmem "spreadsheet".

V této knize se nebudeme zabývat instalací programu. Dohodneme se, že Excel už je nainstalován. Jako součást kancelářského balíku programů MS Office 2010 se automaticky nainstaluje, aniž bychom pro to museli dělat cokoli navíc.

**1. Seznámení s Excelem 2010** 

Instalace je vůbec jednoduchá – spočívá ve vložení instalačního disku do mechaniky, spuštění instalačního programu a zodpovězení několika jednoduchých otázek; nejsložitějším procesem je patrně zadání aktivačního kódu.

Začneme tím, že si program spustíme. K tomu standardně slouží nabídka **Start**. Postupujeme cestou **Start Všechny programy Microsoft Office Microsoft Excel 2010**.

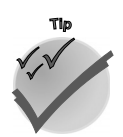

*Pokud takto spouštíme nějaký program častěji, nabídka Start si jej zapamatuje. Potom zástupce Excelu najdete v levém sloupci nabídky Start, ihned po stisku tlačítka Start.*

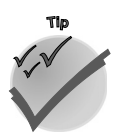

*Máme-li Windows 7, nezapomeneme si hned po prvním spuštění program připnout k hlavnímu panelu (z místní nabídky na ikoně Excelu na hlavním panelu zadáním příkazu Připnout k hlavnímu panelu). Od toho okamžiku jej můžeme spouštět právě odsud.*

Ve starších verzích Windows je třeba pro spuštění Excelu z hlavního panelu udělat trochu práce navíc. Pro spouštění aplikací je určen panel **Snadné spuštění**, běžně umístěný vpravo od tlačítka **Start**. Nejjednodušší je uchopit zástupce programu na ploše a tažením při stisku levého tlačítka myši jej přesunout na panel **Snadné spuštění**.

## **1.1 Popis programu**

Program je spuštěn a otevřelo se před námi jeho okno, zhruba takové, jaké můžete vidět na obrázku 1.1. Svou podstatou vychází Excel 2010 z předchozí verze 2007, což znamená, že přebírá i jeho způsob ovládání. Pokud jste již s Excelem 2007 pracovali, nic se pro vás nemění. Pokud jste však někdy měli v rukou starší verze, je rozdíl v ovládání velmi markantní.

| $\boxed{\mathbb{X}} \parallel \boxed{\mathbb{H}} \parallel \textbf{1} \rangle \times \textbf{1} \times \textbf{1} \times \textbf{1}$ |                                                                                                    |                                      |                                                                  | Sešit1 - Microsoft Excel |                                                                    |                                                                       |   |                                              |                                                           |   | $= 0$ | $\mathbf{x}$ |                              |
|----------------------------------------------------------------------------------------------------|----------------------------------------------------------------------------------------------------|--------------------------------------|------------------------------------------------------------------|--------------------------|--------------------------------------------------------------------|-----------------------------------------------------------------------|---|----------------------------------------------|-----------------------------------------------------------|---|-------|--------------|------------------------------|
| $\circ$ 0<br>$-P 3$<br>Domů<br>Vložení<br>Rozložení stránky<br>Zobrazení<br>Vývojář<br>Soubor<br>Vzorce<br>Data<br>Revize            |                                                                                                    |                                      |                                                                  |                          |                                                                    |                                                                       |   |                                              |                                                           |   |       |              |                              |
| Ж<br>ą٠<br>Vložit<br>Í                                                                                                    | $+11$<br>Calibri<br>$\mathcal{A}$<br>$B$ $I$ $U$ $\cdot$ $A$ $A$<br>$\mathcal{B}$ - $\underline{A}$ -<br>$\mathbb{H}$ + $\mathbb{H}$ |                                      | 昬<br>▬<br>$=$<br>$=$<br>쿌<br>清<br>₽<br>青<br>建建<br>$\frac{30}{2}$ |                          | Obecný<br>٠<br>$\frac{100}{2}$ - % 000<br>$*^{0}_{00} *^{00}_{00}$ | Podmíněné formátování *<br>Formátovat jako tabulku v<br>Styly buňky * |   | a™ Vložit *<br>■ Odstranit ▼<br>iii Formát * | Σ,<br>ॿ∙<br>Seřadit a Najít a<br>2 * filtrovat * vybrat * |   |       |              |                              |
| Schránka<br>Písmo<br>$-\sqrt{2}$<br>$\overline{\mathbb{F}_2}$                                                                        |                                                                                                    | Zarovnání<br>$\overline{\mathbb{R}}$ |                                                                  | Číslo                    | $\overline{\mathbb{F}_M}$ .                                        | Styly                                                                 |   | Buňky                                        | Úpravy                                                    |   |       |              |                              |
| $\sqrt{2}$<br>$f_x$<br>C <sub>3</sub><br>$\checkmark$<br>$\bar{\mathbf{v}}$                                                          |                                                                                                    |                                      |                                                                  |                          |                                                                    |                                                                       |   |                                              |                                                           |   |       |              |                              |
| $\overline{A}$<br>$\overline{\mathcal{A}}$                                                                                           | B                                                                                                    | $\mathsf{C}$                         | D                                                                | E                        | F                                                                  | G                                                                     | H |                                              | J                                                         | K | L     | M            |                              |
| $1\,$                                                                                                    |                                                                                                    |                                      |                                                                  |                          |                                                                    |                                                                       |   |                                              |                                                           |   |       |              |                              |
| $\overline{2}$                                                                                                    |                                                                                                    |                                      |                                                                  |                          |                                                                    |                                                                       |   |                                              |                                                           |   |       |              |                              |
| $\overline{\mathbf{3}}$                                                                                                    |                                                                                                    |                                      |                                                                  |                          |                                                                    |                                                                       |   |                                              |                                                           |   |       |              |                              |
| $\overline{4}$                                                                                                    |                                                                                                    |                                      |                                                                  |                          |                                                                    |                                                                       |   |                                              |                                                           |   |       |              |                              |
| 5                                                                                                    |                                                                                                    |                                      |                                                                  |                          |                                                                    |                                                                       |   |                                              |                                                           |   |       |              |                              |
| 6                                                                                                    |                                                                                                    |                                      |                                                                  |                          |                                                                    |                                                                       |   |                                              |                                                           |   |       |              |                              |
| $\overline{7}$                                                                                                    |                                                                                                    |                                      |                                                                  |                          |                                                                    |                                                                       |   |                                              |                                                           |   |       |              | $\equiv$                     |
| 8                                                                                                    |                                                                                                    |                                      |                                                                  |                          |                                                                    |                                                                       |   |                                              |                                                           |   |       |              |                              |
| $\overline{9}$                                                                                                    |                                                                                                    |                                      |                                                                  |                          |                                                                    |                                                                       |   |                                              |                                                           |   |       |              |                              |
| 10                                                                                                    |                                                                                                    |                                      |                                                                  |                          |                                                                    |                                                                       |   |                                              |                                                           |   |       |              |                              |
| 11                                                                                                    |                                                                                                    |                                      |                                                                  |                          |                                                                    |                                                                       |   |                                              |                                                           |   |       |              |                              |
| 12<br>13                                                                                                    |                                                                                                    |                                      |                                                                  |                          |                                                                    |                                                                       |   |                                              |                                                           |   |       |              |                              |
| 14                                                                                                    |                                                                                                    |                                      |                                                                  |                          |                                                                    |                                                                       |   |                                              |                                                           |   |       |              |                              |
| 15                                                                                                    |                                                                                                    |                                      |                                                                  |                          |                                                                    |                                                                       |   |                                              |                                                           |   |       |              |                              |
| 16                                                                                                    |                                                                                                    |                                      |                                                                  |                          |                                                                    |                                                                       |   |                                              |                                                           |   |       |              |                              |
| 17                                                                                                    |                                                                                                    |                                      |                                                                  |                          |                                                                    |                                                                       |   |                                              |                                                           |   |       |              | $\overline{\phantom{0}}$     |
| $\mathbb{R}$<br>List <sub>2</sub><br>70<br>$\mathbb{H}$<br>List <sub>3</sub><br>$H$ 4 $F$<br>List1<br>III                            |                                                                                                    |                                      |                                                                  |                          |                                                                    |                                                                       |   |                                              |                                                           |   |       |              | $\blacktriangleright$ $\Box$ |
| 田口凹 100 % ○<br>图<br>Připraven                                                                                                    |                                                                                                    |                                      |                                                                  |                          |                                                                    |                                                                       |   |                                              |                                                           |   |       |              | $^{\circledR}$               |

*O brázek 1.1: Okno Excelu ihned po spuštění*

**1. Seznámení s Excelem 2010** 

Většinu okna zaujímá pracovní plocha Excelu. Je přizpůsobená pro sestavení tabulky, jsou zde **buňky** připravené pro vkládání dat, které tvoří pravidelný rastr složený z řádků a **sloupců**. Jednotlivé sloupce a řádky jsou odděleny **mřížkou**.

Každý sloupec a řádek má své **záhlaví**, sloupce jsou označeny písmenem, řádky číslem.

Pro ovládání programu je zde k dispozici poměrně rozsáhlý **pás karet**. V základním režimu je zde celkem osm karet, z nichž zvláštní postavení má karta **Soubor**, jejíž "ouško" je zvýrazněno zeleně.

Pro rychlé operace je určen panel nástrojů **Rychlé spuštění**, který ve výchozím zobrazení splývá se záhlavím okna.

V záhlaví okna najdete název aplikace a eventuálně aktuálně otevřeného dokumentu a tři standardní tlačítka pro manipulaci s oknem (**Minimalizovat**, **Maximalizovat** nebo **Obnovit** a **Zavřít**).

Pro operace s daty jsou určeny **Pole názvů** a **Řádek vzorců**, najdete je mezi pracovní plochou s buňkami a pásem karet.

Protože v každém dokumentu může být několik listů, mezi nimiž lze stránkovat stejně jako v běžném sešitě, jsou v dolní části okna dostupná ouška všech listů a hned vedle je k dispozici **navigátor** pro snadnější procházení mezi listy.

Protože dat může být na každém listu mnohem víc, než se vejde do okna, jsou k dispozici **vodorovný posuvník** a **svislý posuvník**.

Na **stavovém řádku** hledejte nástroj pro změnu měřítka zobrazení (**Lupa**), tlačítka pro změnu režimu zobrazení, informaci o pracovním režimu a další údaje, jejichž zobrazení lze řídit příkazy místní nabídky.

*Z uvedeného plyne, že jednu tabulku Excelu budeme nazývat list, zatímco dokument Excelu, složený z několika listů, se nazývá sešit.* 

Jistě, toto seznámení je velice hrubé a slouží vlastně jen k tomu, abychom věděli, co v okně najdeme a jak se co jmenuje (nepodceňujte názvosloví, bez něj si rozumět nebudeme!). Úvodní informace o tom, jak s Excelem zacházet, najdete o pár stránek dál. Teď se podíváme na základní nastavení programu.

## **1.2 Nastavení programu**

Především, ve výchozím nastavení je Excel nastaven poměrně dobře a většinou není třeba na tomto nastavení nic měnit. Přesto nelze každému vyhovět, a tak nám Excel dává bohaté možnosti, jak toto nastavení změnit.

K tomu stačí pouze dvě dialogová okna.

Dialogové okno **Možnosti aplikace Excel**, které umožňuje základní nastavení, otevřete z karty **Soubor** zadáním příkazu **Možnosti**.

*Protože mezi verzemi Excelu existuje jistá souvislost, lze toto dialogové okno také otevřít stiskem klávesové zkratky ALT+N a dále stiskem M. (Jedná se podtržené klávesy v nabídce Excelu 2003.)*

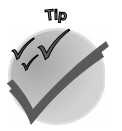

**Seznámení s Excelem 2010**

Seznámení<br>5 Excelem 2010

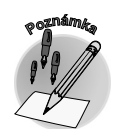

Otevřené okno **Možnosti aplikace Excel** vypadá zhruba tak jako na obrázku 1.2. Protože parametrů, které odsud lze změnit, je příliš mnoho, jsou rozděleny do 10 kategorií, jejichž přehled se zobrazuje v levém panelu okna. K jiné kategorii přejdete snadno klepnutím.

Každá kategorie je ještě rozdělena do několika skupin, kde jsou přehledně uspořádána nastavení, jež spolu úzce souvisejí. Názvy skupin jsou uvedeny tučným písmem a zvýrazněny šedou výplní.

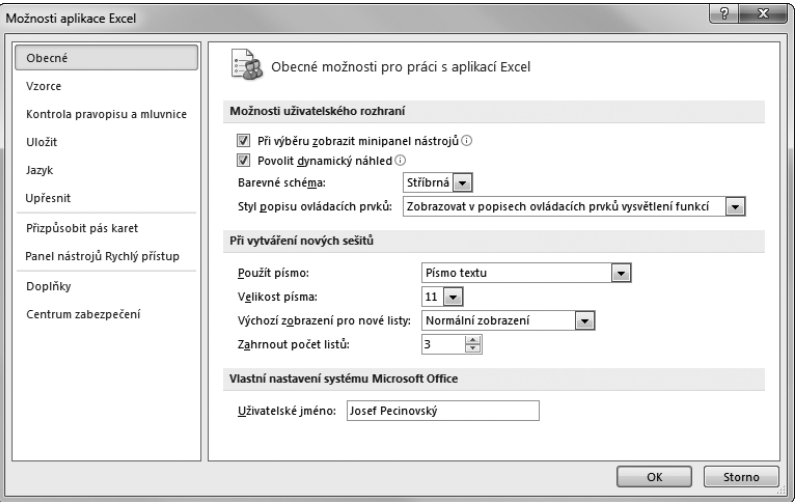

*Obrázek 1.2: Dialogové okno Možnosti aplikace Excel otevřené v kategorii Obecné*

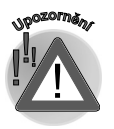

*Neměňte více parametrů najednou. Postupujte s rozvahou; kdyby po změně parametrů nedělal Excel dobrotu, těžko budete při více změnách vědět, která z nich to vlastně způsobila. Právě tak se nedoporučuje experimentovat, měňte nastavení pouze tam, kde bezpečně víte, oč jde. Některé změny nastavení mohou dokonce ohrozit bezpečnost vašich dat!*

Na tomto místě vás upozorníme jen na ta nastavení, která se vyplatí změnit už z počátku. Pokud budeme někde dál v textu se základním nastavením pracovat, vždy vás k tomuto dialogovému oknu odkážeme, například takto: V dialogovém okně **Možnosti aplikace Excel** v kategorii **Upřesnit** zaškrtněte políčko **Automaticky vložit desetinnou čárku** (teď to ale nedělejte!).

Co vás tedy může zajímat hned (a co je poměrně neškodné):

- V kategorii **Obecné** můžete nastavit **Barevné schéma** (**Stříbrná**, **Modrá**, **Černá**). Jedná se jen o kosmetickou úpravu vzhledu, na funkci programu to žádný vliv nemá; v této knize jsou všechny obrázky sejmuty v barevném schématu **Stříbrná** nebo **Modrá**.
- Lze změnit výchozí nastavení pro nový sešit typ písma (**Použít písmo**), **Velikost písma** a zejména **Počet listů** (výchozí je 3). **Výchozí zobrazení** pro nové listy ponechte raději **Normální**.
- Vložte **Uživatelské jméno**, pokud zde již není nebo je uvedeno nesprávně.

## **1. Seznámení s Excelem 2010**

- Na kartě **Uložit** můžete podle uvážení zkrátit interval v číselném poli **Ukládat informace pro automatické obnovení**. Výchozí hodnota je 10 minut a většinou to stačí, ale někdy i 10 minut je hodně. Jedná se o záchranu dat v případě havárie počítače, systému nebo programu, pro případ, že byste sami nedbali na průběžné ukládání.
- Na kartě **Upřesnit** ve skupině **Zobrazení** si můžete podle potřeby změnit počet naposledy otevřených dokumentů, které se mají zobrazovat na kartě **Soubor** při otvírání. Maximálně únosná je hodnota zhruba 25, potom je již seznam nepřehledný.
- $\checkmark$  Pro případ, že by v okně chyběly vodorovný a svislý posuvník a karty listů, vyhledejte v kategorii **Upřesnit** ve skupině **Zobrazit možnosti pro tento sešit** příslušná zaškrtávací políčka ve skupině **Obecné**.
- V případě, že chybí cokoli v aktuálním listu, vyhledejte kategorii **Upřesnit** a skupinu **Zobrazit možnosti pro tento list**. Zde se jedná především o záhlaví řádků a sloupců a mřížku, eventuálně můžete nechat zobrazovat nulu v buňkách.

*V kategorii Upřesnit ve skupině Zobrazit možnosti pro tento list můžete změnit barvu mřížky. Na funkci Excelu se nic nezmění, ale aspoň si vylepšíte pracovní prostředí.* 

A teď – můžeme-li radit, na nic jiného nesahejte. Ale určitě bude dobře, když se v tomto okně budete orientovat, proto je třeba se s ním podrobně seznámit.

Druhé dialogové okno pro základní nastavení nese název **Automatické opravy** a otevřete je z okna **Možnosti aplikace Excel**, z karty **Kontrola pravopisu a mluvnice** stiskem tlačítka **Možnosti automatických oprav**.

*Stejné okno Automatické opravy otevřete stiskem klávesové zkratky ALT+N a dále klávesou I.*

Toto nastavení je společné pro všechny aplikace MS Office, a pokud tedy používáte program Word, platí zde nastavení z Wordu. Jedná se především o automatické opravy při psaní (opravy velkých písmen na začátku vět, překlepů podle slovníků atd.).

Pro Excel je určena speciálně karta **Automatické úpravy formátu při psaní**, kde jsou všechna tři políčka ve výchozím nastavení zaškrtnutá – viz obrázek 1.3.

V této chvíli můžete podle okolností uvažovat o tom, že byste zrušili možnost zobrazovat internetové a síťové cesty hypertextovými odkazy, ale věřte nám, že většinou jsou tyto odkazy velmi užitečné.

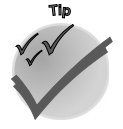

**Tip**

**Seznámení s Excelem 2010**

Seznámení<br>5 Excelem 2010